## **Como restaurar a instalação do Autenticador?**

Esta documentação aplica-se apenas à versão 23 do WinThor, a qual a PC Sistemas oferece suporte. Para atualizar o WinThor [clique aqui.](http://tdn.totvs.com/pages/viewpage.action?pageId=128682791) 

O Autenticador é um componente instalado junto com o [DocFiscal NF-e](http://tdn.totvs.com/display/pc/NF-e+3.1) e os dois precisam estar funcionando de forma plena para que o faturamento não seja interrompido. Para verificar se estão funcionando corretamente, teste as instalações do **Autenticador** e do **PC Server** da seguinte forma:

## **v** PC Server:

Ø

Acesse o **Menu Iniciar > Todos os programas > PC Sistemas** e selecione **PC Server** ou acesse o endereço <http://localhost:8888/pcserver> na máquina cujo NF-e está instalado.

## Autenticador:

Acesse o **Menu Iniciar > Todos os programas > PC Sistemas** e selecione **Autenticador** ou acesse o endereço [http://localhost:8888/auten](http://localhost:8888/atenticador) [ticador](http://localhost:8888/atenticador) na máquina cujo NF-e está instalado.

Se houver problemas com a instalação do Autenticador ou do PC Server no servidor de faturamento, efetue a restauração de ambos conforme os procedimentos a seguir:

1) Acesse no site a seguir:<http://servicos.pcinformatica.com.br/instaladorautenticador>e clique **Download**;

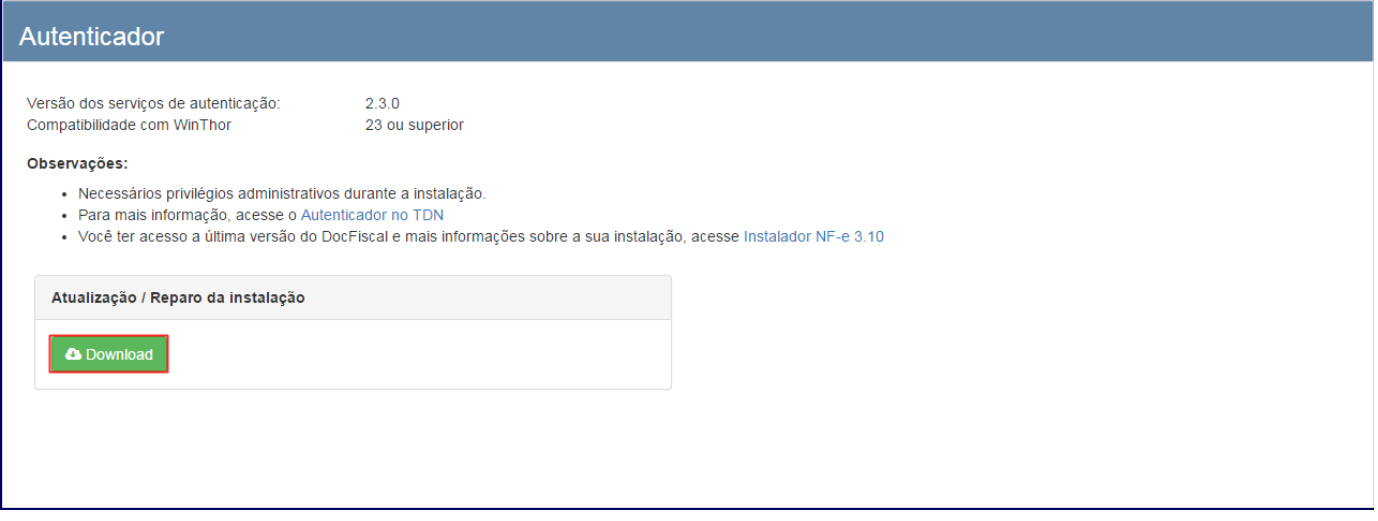

**Observação**: apesar da instalação ser rápida na maioria das máquinas, os serviços de faturamento ficarão parados até o final deste processo.

2) Abra o arquivo executável e clique **Avançar**;

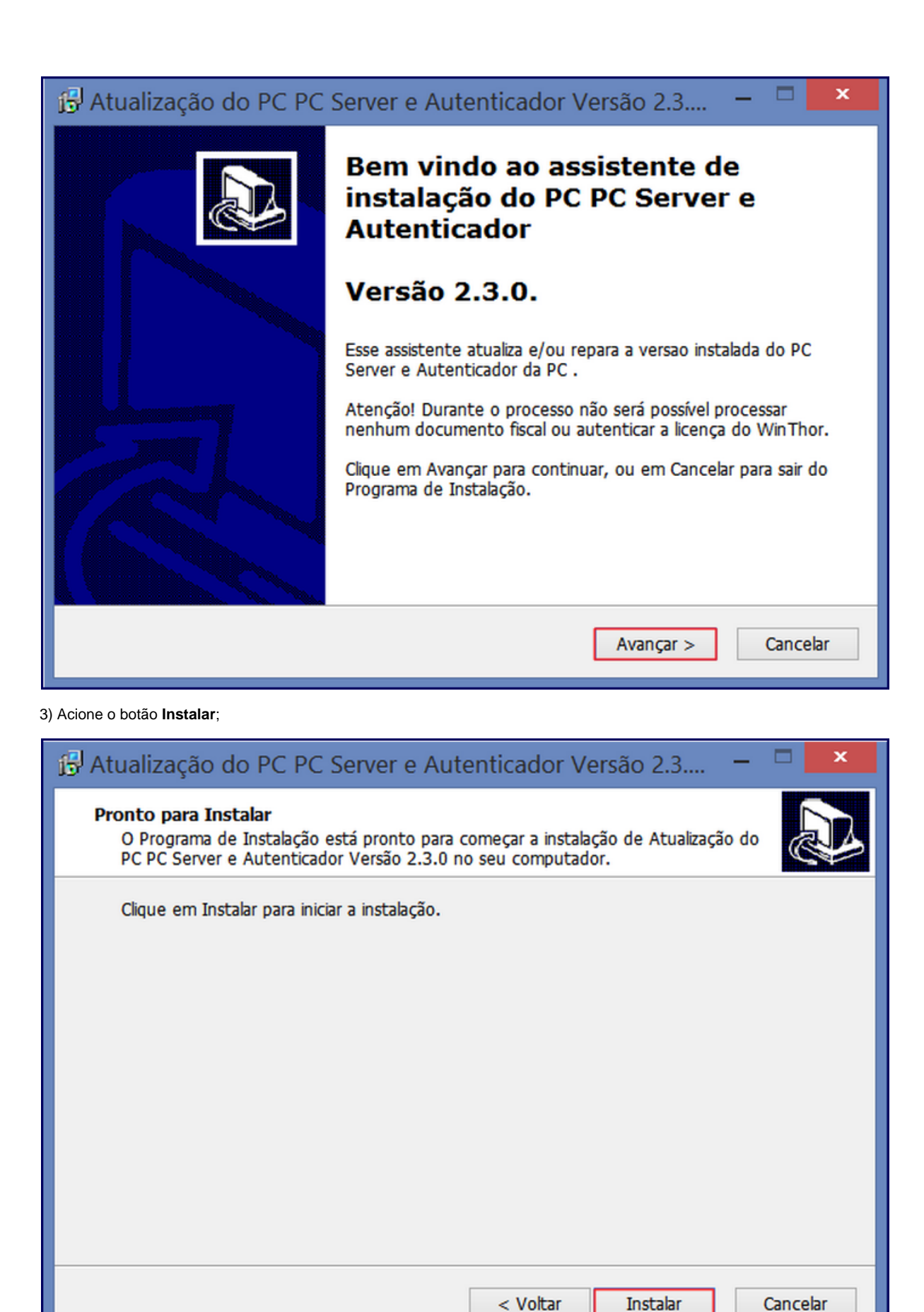

4) Neste momento os serviços de NF-e serão interrompidos, aguarde;

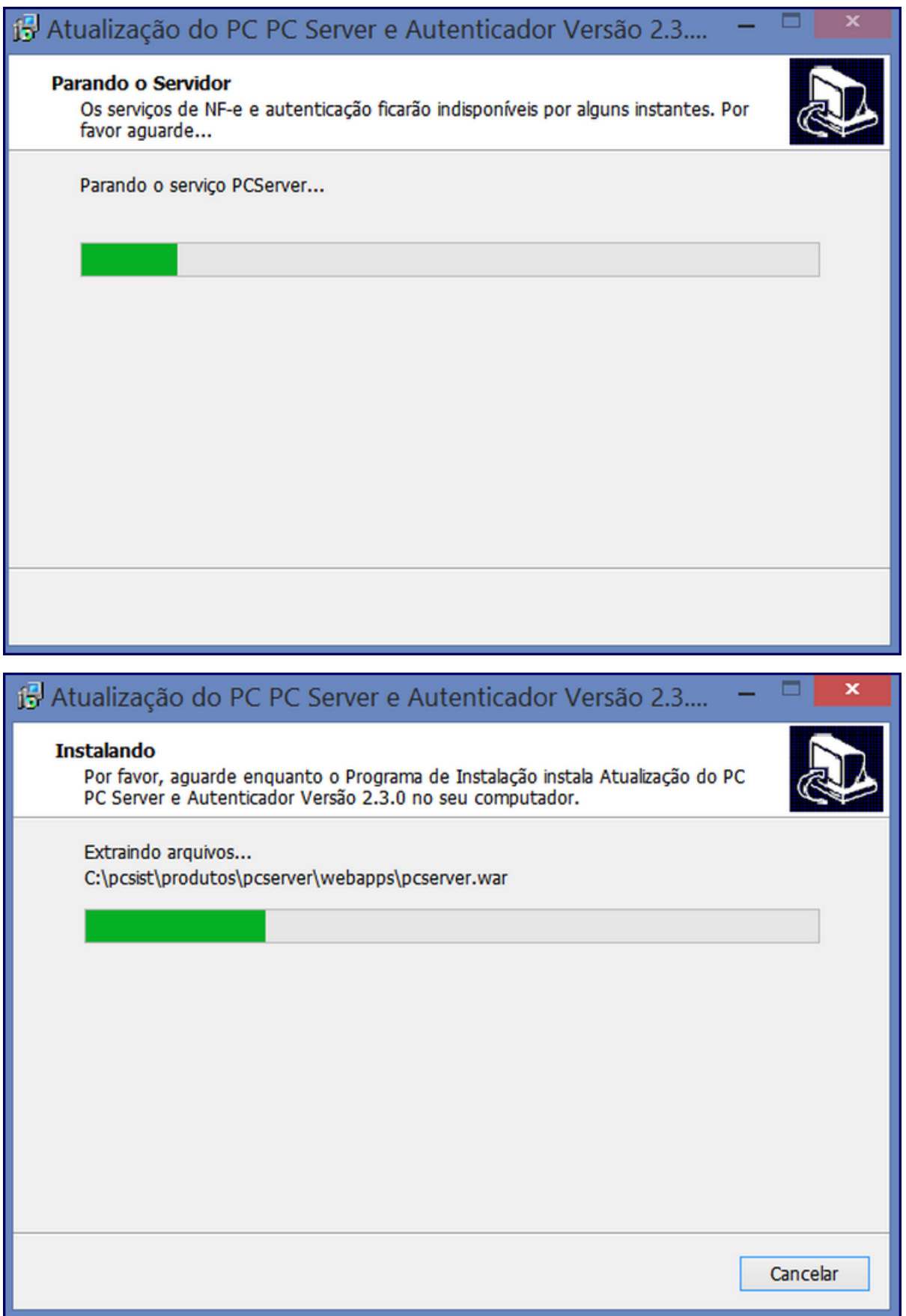

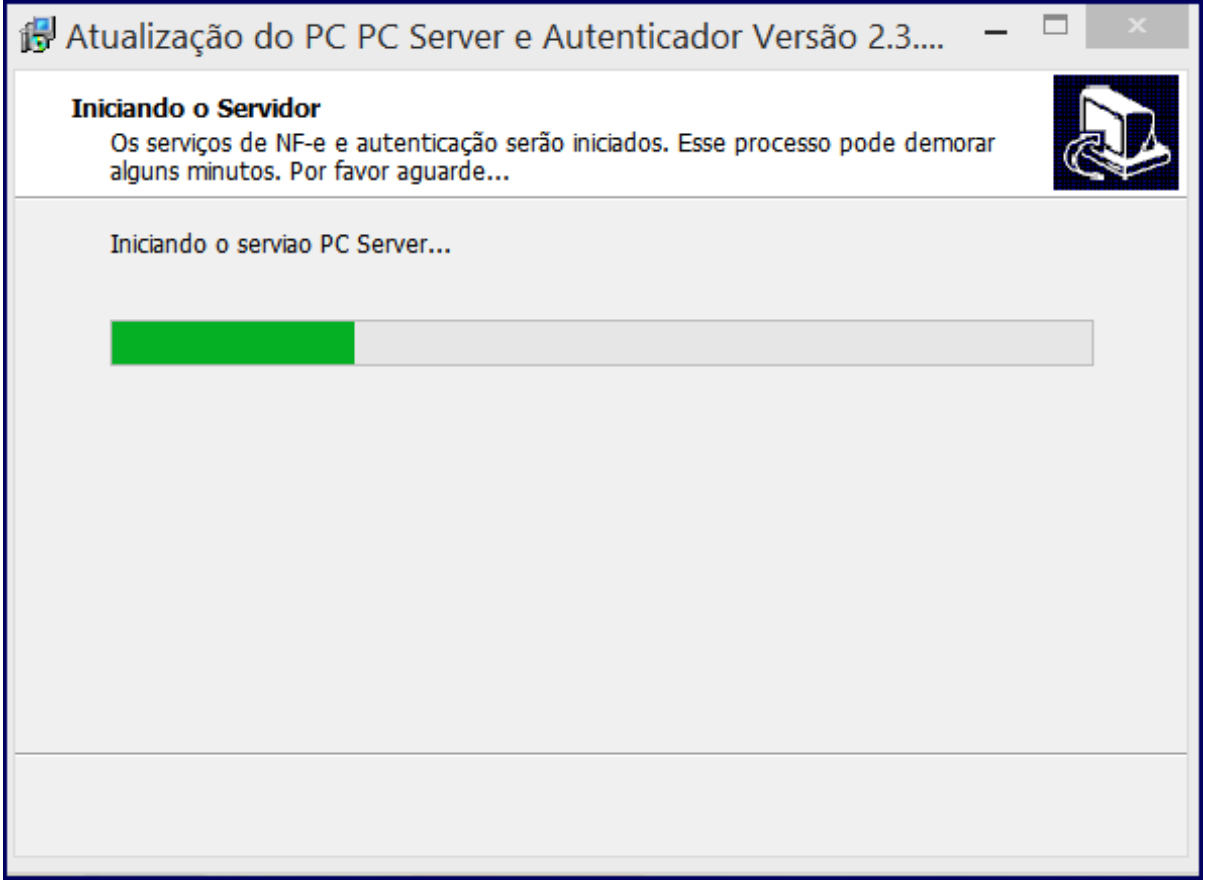

5) Clique **Concluir**.

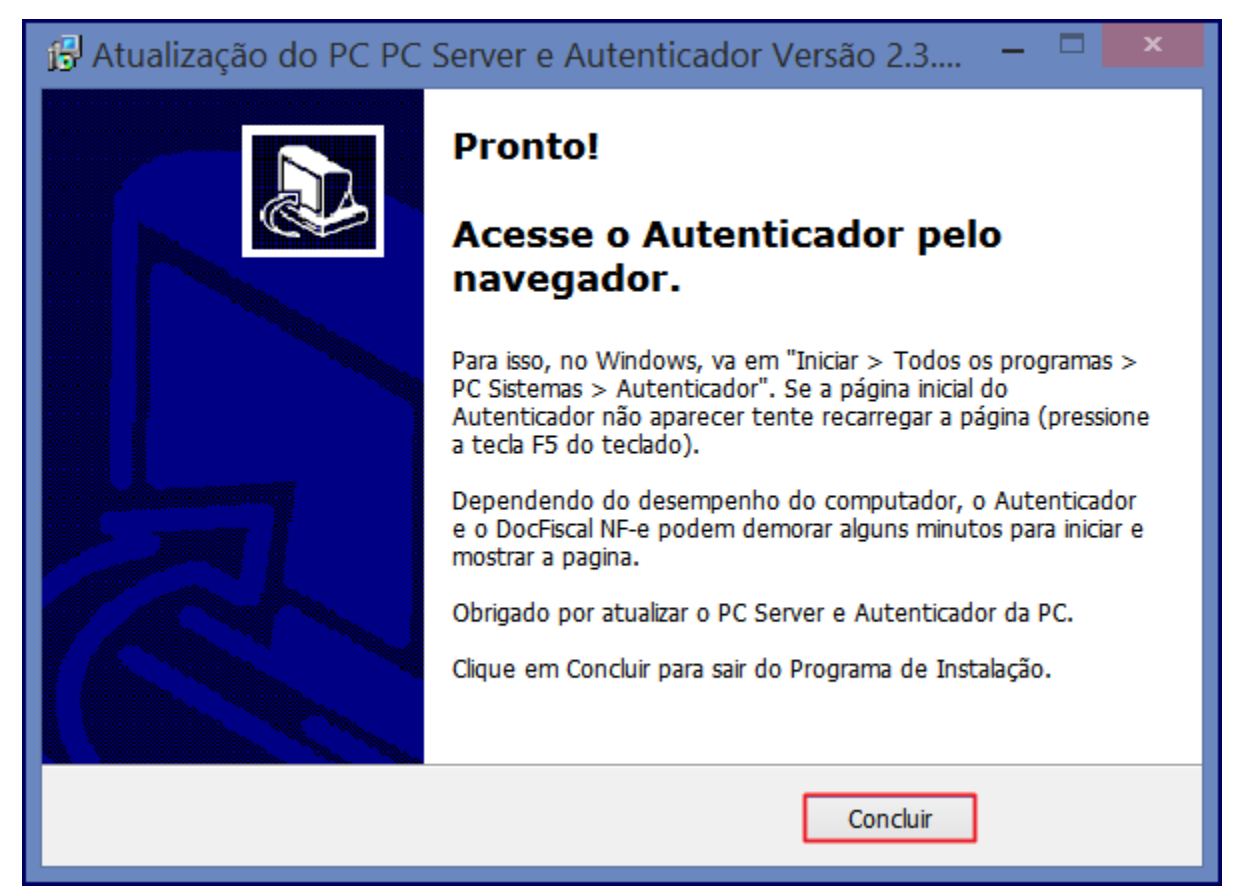

Após este processo os serviços do **Autenticador** e do **PC Server** estarão restaurados e funcionando. Para efeito de verificação, identifique as configurações de banco no autenticador, conforme indicado no tutorial de instalação completa do DocFiscal NF-e, disponível no seguinte link: [htt](http://tdn.totvs.com/pages/viewpage.action?pageId=184780329) [p://tdn.totvs.com/pages/viewpage.action?pageId=184780329.](http://tdn.totvs.com/pages/viewpage.action?pageId=184780329)